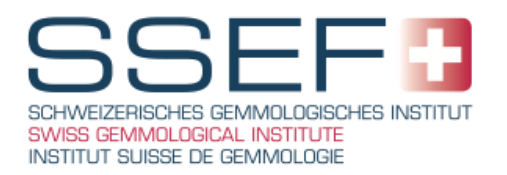

## **New SSEF reports and myssef.ch platform for report verification and download**

Basel, 11 July 2016

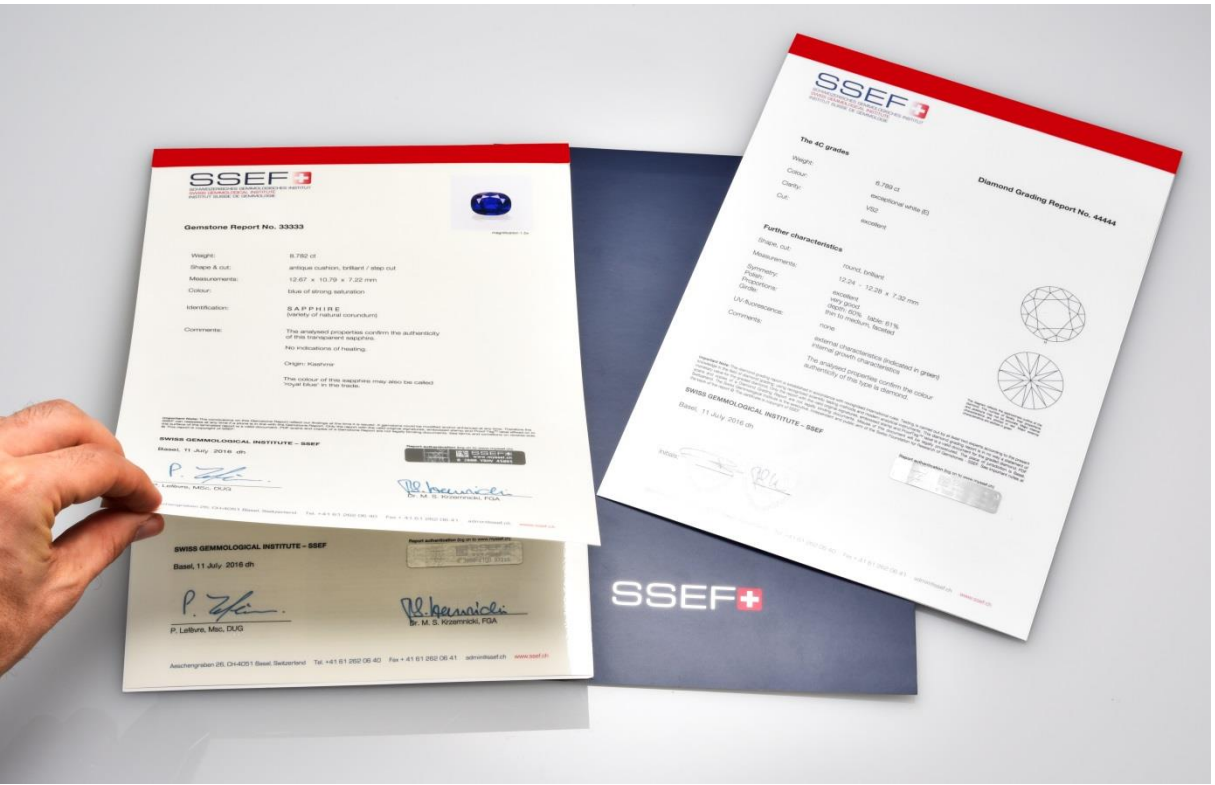

## NEW SSEF REPORTS

SSEF reports have experienced a subtle change in layout, now coming unfolded and being attached to a detachable supporting cover. This offers simpler storage options for clients as reports can be detached and that they can fit in A4 folder filing solutions. The supporting cover now comes in a uniform blue for all reports replacing the traditional copper, gold and silver coloured backs. Diamond Grading Reports continue to be issued on white report paper whereas Gemstone Reports and Test Reports are issued on cream-coloured paper.

## ADDITIONAL SECURITY FOR SSEF REPORTS

Preserving the security of issued reports is a priority for SSEF. Since 2009, all reports issued by the Swiss Gemmological Institute SSEF carry a Prooftag™ label of authentication. This label contains a fraud resistant bubble tag that can only be used once and is impossible to reproduce. The owner of a SSEF report with such a label can check its authenticity online on [www.myssef.ch.](file:///C:/WinofficePrime/Documents/3c2be18a-267e-42d0-8fc2-7ceed944b5ad/l.cartier/Copy/726c1b9b-5be2-464b-96fe-5b4911a669e6/www.myssef.ch) This newly launched website allows owners to **verify the authenticity of reports** and also **download PDF scans of these reports**. Reports issued **after July 11th 2016** will be available on this platform for download. Older reports can continue to be verified o[n www.prooftag.com](http://www.prooftag.com/) or [www.myssef.ch](http://www.myssef.ch/) but are not available for download.

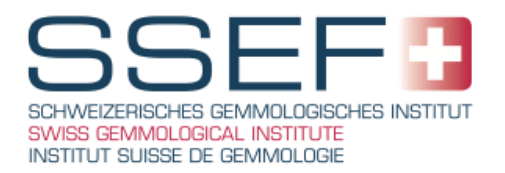

With this new option, owners can compare the original report with the archived SSEF scan copy of the report. This innovation adds another layer to the security already provided using signature, embossment, lamination and the label affixed to the laminated report.

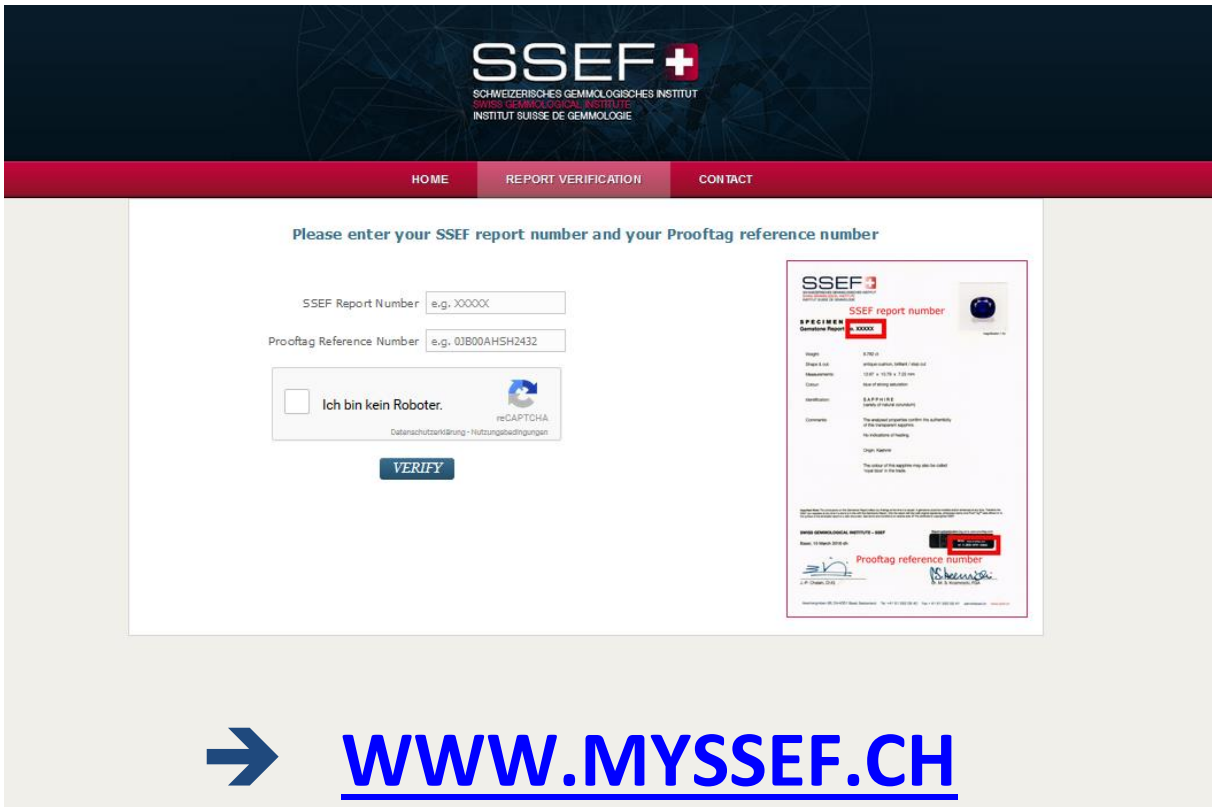

- Step 1: Go t[o www.myssef.ch](http://www.myssef.ch/)
- Step 2: Click on 'Report Verification'
- Step 3: Enter SSEF Report Number and unique Prooftag Reference Number
- Step 4: Complete robot check and click 'Verify'
- Step 5: Compare Bubble Tag on top right of window with that on your Report
- Step 6: Click 'View PDF of report'
- Step 7: Click 'Download' (top-right of browser) to download PDF copy of report
- Step 8: If you have further reports to verify and download click ' Verify Further Report'

We are certain that the revamped design of our reports and new online report authentication and download options will meet your needs and those of your clients. Should you have any queries regarding the authenticity of a report please do not hesitate to contact us.